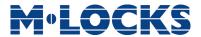

**User Instructions** 

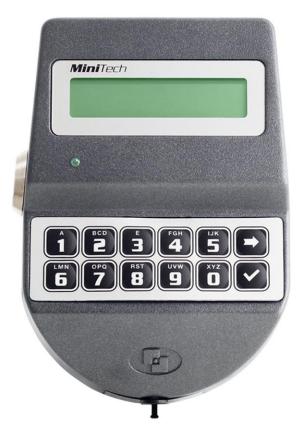

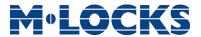

## **Table of contents**

| TABLE OF CONTENTS                                       | 3        |
|---------------------------------------------------------|----------|
| IMPORTANT NOTES!                                        | 5        |
| GENERAL INFORMATION                                     | 6        |
| OVERVIEW FUNCTIONS                                      | 8        |
| LOCK OPENING                                            | 9        |
| Manager (01) and users (02-49): Override users (50-59): | 9        |
| CODE CHANGING                                           | 10       |
| INSTALL/DISABLE/DELETE USERS                            | 10       |
| LOCK SETUP                                              | 10       |
| SETUP WITH DALLAS KEY SETUP WITH PC                     | 10<br>11 |
| OPENING WITH DYNAMIC CODES                              | 11       |
| BLOCK AND UNBLOCK THE LOCK                              | 12       |
| TEST MODE                                               | 12       |
| KEYPAD LANGUAGE                                         | 13       |
| AUDIT                                                   | 13       |
| EVENTS CHECK ON LCD                                     | 13       |
| DOWNLOAD THE AUDIT ON A DALLAS KEY                      | 13       |
| DOWNLOAD AUDIT ON PC                                    | 14       |
| FIRMWARE VERSION                                        | 14       |
| CONTRAST ADJUSTMENT                                     | 14       |
| TIME DELAY                                              | 15       |
| SYSTEM INFO                                             | 15       |
| DYNAMIC KEYPAD ID AND DYAMAWEB SOFTWARE LICENSE         | 15       |
| MASTER MENU                                             | 16       |
| TIME & DATE SETTINGS                                    | 16       |
| TIME LOCK                                               | 16       |
| WEEKLY TIME LOCK SETTINGS — ADDING NEW VALUES           | 16       |
|                                                         |          |

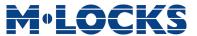

### User instructions

|                                                     | MiniTech |
|-----------------------------------------------------|----------|
| WEEKLY TIME LOCK SETTINGS — VERIFY OR DELETE VALUES | 17       |
| CLOSING PERIODS (OFF DAYS) – ADD NEW VALUES         | 17       |
| OPENING PERIODS - ADD NEW VALUES                    | 18       |
| OPENING PERIODS - VERIFY OR DELETE VALUES           | 19       |
| AUDIT                                               | 19       |
| DOWNLOAD THE AUDIT ON A DALLAS KEY                  | 19       |
| EVENTS CHECK ON LCD                                 | 19       |
| Change Master code                                  | 20       |
| MANAGER MANAGEMENT                                  | 20       |
| DYNAMIC CODES — ENABLING/DISABLING                  | 20       |
| DYNAMIC CODES ACTIVATION WITH STATIC CODES DELETING | 21       |
| LOCK RECLOSURE MODE                                 | 21       |
| CONTACTS                                            | 24       |

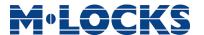

### Important notes!

- Before installing this product, please read carefully the installation and operating instructions.
- Locks have been designed to correctly operate in a temperature range from -5°C to + 50°C and and in an environment with non-condensing humidity between 25% and 90%.
- The lock must not be oiled/lubricated/greased.
- If installed in normal domestic or office environments, the locks do not require particular maintenance; in any case, after 10,000 opening/locking cycles, it is recommended to run a test that verifies the correct and complete operation of the product.
- Use only DURACELL™ 9 Volt Alkaline batteries, or battery holders with DURACELL™ 1.5
   Volt Alkaline batteries. Alternatively, it is possible to use a 12VDC 1A power adapter
   (p.n. N1212) with relative power supply interface (p.n. T6005/W or p.n. T6005).
- A long beep together with the message "LOW BATTERY" on the display, indicate a low battery level which need immediate replacing.
- It is strongly recommended to change the default codes before the usage and to keep safely the new codes.
- Do never use codes easy to be guessed such as 123456, birth dates or others, based on own personal information.
- After changing a code, perform several opening/closing tests before closing the door.

### Should the lock label be removed, warranty is void.

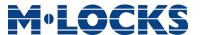

#### **General information**

#### Using your keypad

Press any button to power up the keypad. LCD which shows:

ENTER CODE X X – X X X X X X

SELECT LOCK

If more locks are installed, LCD shows: Enter the lock number to select it.

- To enter a code, power up the keypad and enter the corresponding digits.
- LCD automatically switches OFF if no buttons are pressed within 30s.
- To scroll the menu, press
- To confirm an operation, press ok.
- To leave a menu or come back to the main menu, scroll the functions until "EXIT?" and press OK.
- To enter a code plus Dallas key (if set), enter the code digits and insert the Dallas key in the keypad reader.
- To enter a user provided with Dallas key only (if set), insert the Dallas key in the keypad reader. LCD shows:

DALLAS USER XX

To start a time delay counting (if set), enter a code. LCD shows:

TIME DELAY 00:59

To stop a time delay counting, press and then confirm with

STOP DELAY COUNTING?

After time delay counting, LCD shows open window counting:

Press or and enter a code for opening.

OPEN WINDOW 00:01

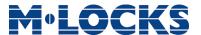

• If a wrong code is entered, LCD displays the message:

WRONG CODE

 If a wrong dynamic/activation code is entered, LCD displays the message: WRONG DYNAMIC CODE

• If a dynamic/activation code is entered more than 30 minutes before its beginning validity time, LCD shows:

WRONG DYNAMIC CODE

• If a dynamic/activation code is entered more than 30 minutes later than its beginning validity time, LCD shows:

WRONG DYNAMIC CODE

• To open or access the menu in dual mode (if set), enter the first code. LCD shows:

ENTER 2° CODE X X – X X X X X X

Then, enter the second code.

#### **Shortcuts**

Press and hold for 2 seconds the button related to the needed function:

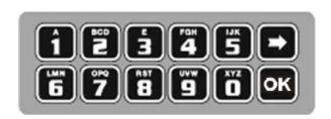

- = Change Manager code (01), users (02-49) and override users (50-59)
- 1 = Users management
- = Lock setup (even with Dallas key)
- = PIN entering for dynamic codes (after dynamic codes activation)
- = Block/release the lock
- **5** = Test mode
- **6** = Change language
- = Audit and PC link (only in pre-setup mode)
- **8** = System info and contrast adjustment
- = Time delay and opening window

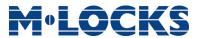

= Exit and back to the main menu

**ok** = Master menu

#### User properties and default codes

Users can be set for opening with code only, code + Dallas key or with Dallas key only. It is also possible to set a dual mode opening: in this case, entering the two users codes is required to open the lock.

Default codes are:

Master: 1-2-3-4-5-6-7-8.

Manager: 123456.

Users from 02 to 49: 02-020202, 03-030303, and so on. They always open with time delay if

set.

Override users from 50 to 59: 50-505050, 51-515151, and so on. They always open without time

delay.

This user manual describes the standard programming. According such programming and unless different requests while ordering the product, an opening can be performed by entering sigle users codes (no dual mode) and without time delay. Thus, the user manual must be adapted according the configuration selected.

It is strongly recommended to change the default codes before using the lock.

#### **Overview functions**

#### **Lock opening**

After entering an opening code, it is possible to open the lock within 3 seconds. It's no necessary instead with motorized locks: in this case indeed, the motor moves the bolt which remains in opening position for about 8 seconds before returning in closing position. In the manual closing version instead, the bolt can be closed by pressing key for few seconds.

#### **Penalty**

Four consecutive wrong codes initiate a four minutes penalty time. During this period, LCD shows the message "PENALTY" and no operation is allowed.

#### Time Delay

Programmable time delay in between 0 and 99 minutes. Programmable opening window in between 1 and 19 minutes.

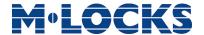

#### **Dallas keys**

Available as option for Manager and users (not for Master).

#### **Power supply**

Lock can be powered with:

- an ALKALINE 9V battery located in the battery compartement below the keypad;
- an internal battery box.
- A power adapter (ref. N1212) with power supply interface (ref. T6005/W or T6005).

#### Low battery warning

A long beep together with the message "LOW BATTERY" on the display, indicate a low battery level which needs immediate replacing.

#### Audit

The lock is able to save the last 5500 operations with time, date, user and operations description.

#### Silent alarm

With this function enabled, enter an opening code increasing or decreasing by one number the last code digit (ex. 03-030304 or 03-030302 instead of 03-030303): the lock opens and simultaneously the output of the alarm interface or I/O interface is activated.

#### **IMPORTANT**

Some options/characteristics reported in this user manual, can only be used if previously enabled through the setup software. Thus, please refer to the user manual IU\_Minitech\_setup\_XX.

Please contact service@m-locks.com for further information.

### **Lock opening**

#### Manager (01) and users (02-49):

Power up the keypad and enter an opening code. LCD shows:

**OPEN** 

Open the lock within 3 seconds.

Override users (50-59):

Power up the keypad and enter an override user code. LCD shows:

OPEN

Open the lock within 3 seconds.

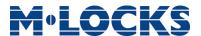

### **Code changing**

WARNING: it is recommended to always perform this operation with door open.

Manager (ID 01), users (ID 02-49) and override users (ID 50-59)

Power up the keypad. Press and hold . LCD shows:

ENTER OLD CODE XX-XXXX

Enter the old code. LCD shows:

ENTER NEW CODE X X X X X X

Enter the **new code**. LCD shows:

CONFIRM CODE X X X X X X

Confirm the **new code**.

### Install/Disable/Delete users

Power up the keypad. Press and hold 1. LCD shows:

USERS MANAGEMENT 01-XXXXX

Enter Manager code.

Press to scroll users list or enter user ID.

02 03 04 05 06 ✓ X ✓

"✓" user installed, "\_" user deleted, "X" user disabled.

Override users  $50 \div 59$  can be only installed when the lock is open.

Press OK. If the user is not installed LCD shows:

02 INSTALL?

"**E**" Dallas key, "**1**2" code, "+" dual mode, "TL" time lock

Press to confirm or to exit or for switching to the next user.

Enter the new user code and confirm it.

If the selected user is already installed, press to choose whether to disable it, to delete it or for leaving and selecting another user. Press to confirm the choice.

### **Lock setup**

Lock setup can be performed through a Dallas key properly programmed or through a direct PC link. In both cases, lock must be in pre-setup mode (press 1 to open it).

#### Setup with Dallas key

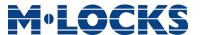

Power up the keypad. Press and hold 2. LCD shows:

SYSTEM SETUP

Insert the setup Dallas key in the reader and connect the reader with the keypad by means of the jack connector. LCD shows: 08:00 FRI 27/01/2019

Check time and date. Press to confirm or to update the values.

Then press again to confirm. LCD shows:

UPLOADING 10%

If the operation is successfully performed, LCD shows:

**OPERATION DONE** 

#### **Setup with PC**

Power up the keypad. Press and hold ok. LCD shows:

PC LINK

Press ok, LCD shows:

PC LINK

Start the programming on the Setup software or press to exit. If the operation is successfully performed, LCD shows the firmware version and few seconds later the keypad switches OFF.

### Opening with dynamic codes

Power up the keypad and insert the Dallas dynamic key in the Dallas reader. Alternatively, press and hold to enter the dynamic user PIN (optional). LCD shows:

DYNAMIC USER X X X X

Enter the dynamic user PIN. LCD shows:

DYNAMIC CODE XXXXXXX

Enter the dynamic code and press OK

Open the lock within 3 seconds (green led ON).

If set by the software Dyama or Dyamaweb for dynamic codes creation, LCD shows the closing code when the bolt re-closes. Please refer to the user manuals IU\_Dyama\_XX or IU\_DyamaWeb\_XX for further information.

CLOSING CODE 179

WARNING: dynamic codes must be used respecting the **sequence of activation time** in which they have been created by the software (Dyama or DyamaWeb), otherwise the last created code deletes all the previous ones (i.e. if three codes are created and the third one is used before using the first two ones, those first two codes are deleted). In this case indeed LCD shows:

DYNAMIC CODE DELETED

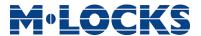

#### Block and unblock the lock

Power up the keypad. Press and hold . LCD shows:

BLOCK SYSTEM X X – X X X X X X

Enter the requested code.

If a weekly time lock is already scheduled, LCD shows the next opening time.

BLOCK UNTIL 14/09 08:00

To set a different opening time, enter the new values (max. 31 days) and then press ok to confirm.

BLOCK UNTIL: DD/MM hh:mm

LCD shows:

BLOCK THE LOCK?

Press to confirm. LCD shows:

LOCK BLOCKED

To unblock the lock press and hold . LCD shows:

UNBLOCK SYSTEM X X – X X X X X X

Enter the requested code.

LCD shows:

OPERATION DONE

Depending by the lock setup, you may be required to enter the Master code.

#### **Test mode**

This function allows to check the correct system operation.

Power up the keypad. Press and old **5**. LCD shows:

TEST MODE 1234567890 → ✓

Enter the sequence of buttons shown on the LCD.

TEST MODE 1234567890 → ✓

Any working button produces a short beep.

A damaged button produces a long beep. LCD shows:

WRONG/FAULTY KEY

Two short beeps are produced if the test terminates successfully. LCD shows:

OPERATION DONE

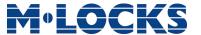

### **Keypad language**

Power up the keypad. Press and old **6**. LCD shows:

ITALIANO 1 2 3

Enter one of the numbers shown on the LCD to select a new language (the new language will be automatically changed). Press to confirm or to exit.

ENGLISH 1 2 3

#### **Audit**

Keypad and lock events can be checked on the LCD (only openings and closings). These events can be also stored in a Dallas key previously programmed using "DMT Audit" software.

Dallas key only allows to store the last 1200 events which can be later downloaded on PC through an USB interface.

Direct PC connection allows to download all 5500 events, using an USB interface and a specific software.

For further information, refer to the user manual IU\_DMT\_Audit\_00\_XX or contact M-LOCKS.

#### **Events check on LCD**

Use this function to check all opening and closing events previously recorded.

Power up the keypad. Press and old 1. LCD shows:

LOCK AUDIT
01-XXXXXX

Enter Manager code. LCD shows:

ENTER DALLAS

Wait for few seconds or press , LCD shows:

PC LINK →
SCROLL EVENTS ✓

Press OK, LCD shows:

SCROLL EVENTS ON LCD

Wait for few seconds, LCD shows the last opening/closing event.

001: **a** WED 28/09 14:42:48

Press ok to scroll all the events or to exit.

### Download the audit on a Dallas key

Power up the keypad. Press and old . LCD shows:

LOCK AUDIT 01-XXXXX

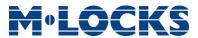

Enter Manager code. LCD shows:

ENTER DALLAS

Insert the Audit Dallas key into the reader. Events download begins automatically. LCD shows:

DOWNLOADING 32%

If download is successful, LCD shows:

OPERATION DONE

Use the software Tecnosicurezza DMT Audit to download the events on PC.

#### Download audit on PC

Events can be downloaded through a USB interface provided by Tecnosicurezza.

Power up the keypad. Press and old . LCD shows:

LOCK AUDIT 01-XXXXX

Enter Manager code. LCD shows:

ENTER DALLAS

Wait for few seconds or press , LCD shows:

PC LINK SCROLL EVENTS

Press , LCD shows:

PC LINK

Start the download using the software DMT Audit or press to exit.

If the static codes have been deleted, PC connection can be enabled by using the dynamic user AUDIT.

#### Firmware version

Power up the keypad. Press and old **8**. LCD shows:

MiniTech v 1.00 21/02/12

Press to come back to the main menu.

### **Contrast adjustment**

This option is also available after the activation of dynamic codes. For further information see **Dynamic codes – Enabling/Disabling**, page 20.

Power up the keypad. Press and hold **8**. LCD shows:

MiniTech v 1.00 21/02/12

Press and hold again 8. LCD shows:

ADJUST CONTRAST 1 2 3 4 5 6 7 8

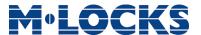

Enter a value 1÷8 to select a different contrast level which will be quickly applied. Press to confirm or to exit.

### Time delay

Power up the keypad. Press and hold **9**. LCD shows:

SET TIME DELAY
01 – X X X X X X

Enter Manager code. LCD shows the current values for time delay and open window.

TIME DELAY 00 OPEN WINDOW 01

Press to exit or to set new values.

TIME DELAY mm
OPEN WINDOW mm

Enter the new values and press to confirm. LCD shows:

**VALUES UPDATED** 

Time delay can be set in between 0 and 99 minutes, the open window in between 1 and 19 minutes instead.

To set a time delay shorter than the one curretly present, lock must be open.

### **System Info**

Power up the keypad. Press and hold **8**. LCD shows the keypad firmware version:

MiniTech v 1.00 21/02/12

Press and hold 1 to see lock info.

#### Dynamic keypad ID and DyamaWeb software license

The following information is available after the activation of dynamic codes. For further information see **Dynamic codes – Enabling/Disabling**, page 20.

Power up the LCD. Press and hold **8** until LCD displays the keypad firmware version.

Press: LCD displays the ID of the keypad in which dynamic codes have been activated. This ID corresponds to the number associated by DyamaWeb software during the keypad creating in the database.

OTC ID

Press a second time: LCD displays the license number of DyamaWeb software version that manages the dynamic codes of the keypad and related locks.

DYAMAWEB XXXXXX

Press a third time: LCD displays the current date and time.

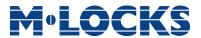

Press a further time to exit.

#### Master menu

Power up the keypad. Press and hold ok. LCD shows:

MASTER MENU X X X X X X X X

Enter Master code (default value 1-2-3-4-5-6-7-8).

#### Time & date settings

Power up the keypad and enter the Master menu. LCD shows:

TIME AND DATE SETTINGS

Press OK. LCD shows the current time and date.

08:00 FRI 27/01/2006

Press ok to change time and date.

hh:mm \_\_\_ GG / MM / YYYY

Enter the new time and date values and press ok to confirm.

#### **Time Lock**

#### WARNING:

It is recommended to enter this menu always with the door open; Master menu, allows to add/delete the settings for time lock/closing periods/opening periods, only if current time and date values are included in an opening period.

Enter the Master menu. Press until LCD shows:

TIME LOCK SETTING

#### Weekly time lock settings - Adding new values

Enter Time Lock menu and press OK. LCD shows:

WEEKLY TIME LOCK SETTING

Press OK. LCD shows:

ADD NEW VALUES

Press OK. LCD shows the current day of the week.

hh:mm FRI hh:mm

The first one is an opening time while the second one is a closing time. Enter the new values.

Press ok to confirm. LCD shows the next day of the week, proposing

the same time values. Press to confirm or to select another day without entering new time values or else enter the new time values as previously illustrated.

At the end of the week, LCD shows:

END OF LIST
EXIT AND SAVE? ✓

Press to save or for coming back to the first week day.

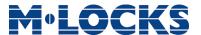

All values entered can be saved only by pressing OK

Inside Time Lock menu, opening time intervals are indicated: it means the safe can be opened by entering a valid code, but only inside the time interval itself (ex. opening time interval from 08.00 to 14.00 from Monday to Friday: the safe can be only opened from 08.00 to 14.00 and only in those days, it cannot be opened before 08.00 and after 14.00. Moreover, safe cannot be opened on Saturdays and Sundays).

It is possible to schedule up to 4 time intervals per day (ex. Monday from 07.00 to 10.00, from 12.00 to 13.00, 15.00 to 16.00 and 18.00 to 19.00).

#### Weekly time lock settings - Verify or delete values

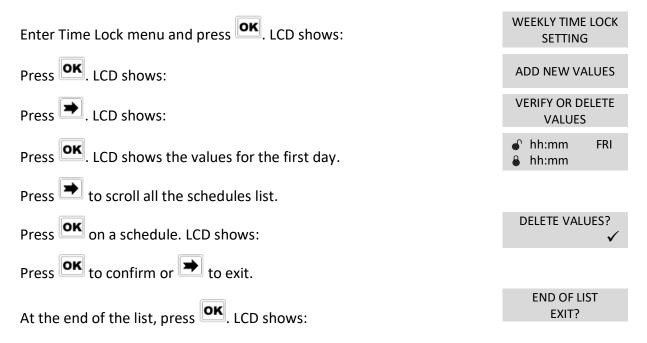

#### Closing periods (OFF days) – Add new values

Closing periods are time intervals in which is possible to close the lock even when a time lock is enabled.

It is possible to schedule up to 60 closing periods (they can be opening or closing periods). Each one of them has a maximum time length of 14 days.

WARNING: during closing periods, the safe cannot be opened.

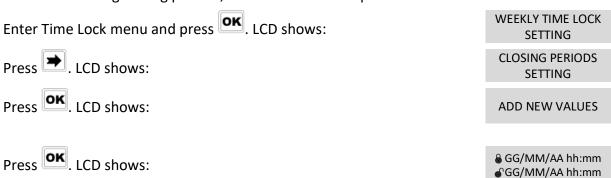

The first one is an closing time while second one is an opening time.

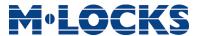

Enter the time of start and the ending time for the closing period, then press to confirm.

Should the year be set, the closing period is not repeated.

Should not the year be set (press ok), the closing period is yearly repeated instead.

Press to delete all values entered.

Repeat the steps above for each closing period.

#### Closing periods (OFF days) - Verify or delete values

| Enter Time Lock menu and press OK. LCD shows: | WEEKLY TIME LOCK<br>SETTING |
|-----------------------------------------------|-----------------------------|
| Press until the LCD shows:                    | CLOSING PERIODS<br>SETTINGS |
| Press OK. LCD shows:                          | ADD NEW VALUES              |
| Press . LCD shows:                            | VERIFY OR DELETE<br>VALUES  |

| Press to check the first closing period scheduled. | & GG/MM/AAhh:mm & GG/MM/AA hh:mm |
|----------------------------------------------------|----------------------------------|
|                                                    |                                  |

Press to scroll all the scheduled closing periods.

DELETE VALUES?

Press to delete the scheduled closing periods.

press to confirm or to exit.

END OF LIST
EXIT?

#### **Opening periods - Add new values**

Opening periods are time intervals in which is possible to open the lock even when a time lock is enabled.

It is possible to schedule up to 60 opening periods. Each one of them has a maximum time length of 14 days.

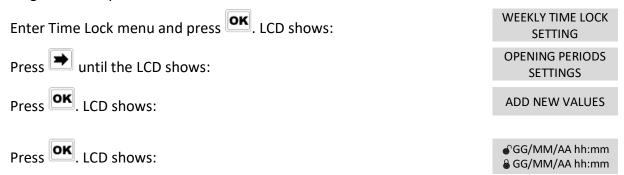

The first one is an opening time while the second one is a closing time.

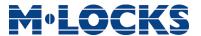

Enter a date and time for opening and closing, then press to

Should the year be set, the opening period is not repeated.

Should not the year be set (press or ), the opening period is yearly repeated instead.

Press to delete the values entered.

#### Opening periods - Verify or delete values

Enter Time Lock menu and press OK. LCD shows:

WEEKLY TIME LOCK
SETTING

Press until the LCD shows:

OPENING PERIODS
SETTINGS

Press OK. LCD shows: ADD NEW VALUES

Press LCD shows: VERIFY OR DELETE VALUES

Press OK. LCD shows the first opening period.

Press to scroll all the scheduled opening periods.

DELETE VALUES?

Press to delete. LCD shows:

Press to confirm or to exit.

At the end of the list, press ok.

#### **Audit**

#### Download the audit on a Dallas key

Events can be downloaded through a Dallas key.

Power up the keypad and enter Master menu. Press until the LCD system AUDIT shows:

Insert the Audit Dallas key into the reader.

ENTER DALLAS

Press LCD shows:

DOWNLOADING
10%

If download is successful, LCD shows:

OPERATION DONE

#### **Events check on LCD**

This function allows to check all openings and closings performed on LCD.

EXIT?

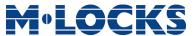

Enter Master menu. Press until the LCD shows:

SYSTEM AUDIT

Press and wait for few seconds. LCD shows:

PC LINK →
SCROLL EVENTS ✓

Press OK. After few seconds, LCD shows the last opening/closing event recorded.

Press or to scroll all the events or to exit.

### **Change Master code**

Power up the keypad and enter Master menu. Press until the LCD shows:

CHANGE MASTER CODE

Press ok and enter the new code.

ENTER NEW CODE

Enter the new code again to confirm it.

CONFIRM CODE

#### **Manager Management**

Power up the keypad and enter Master menu. Press until the LCD

MANAGER MANAGEMENT

Press OK. LCD shows:

MANAGER ✓

"V" installed, "\_" deleted, "X" disabled.

Press OK. If the Manager is not installed, LCD shows:

01 INSTALL?

Press to confirm. Then enter the new Manager code and confirm it LCD shows:

**OPERATION DONE** 

If the Manager is already installed, press for disabling/deleting/installing. Then press ok to confirm.

### Dynamic codes - Enabling/Disabling

WARNING: it is recommended to always enable/disable the dynamic codes with the door open. Later, dynamic codes can be activated through the red Dallas key 1971 previosuly programmed with the software Dyama or DyamaWeb.

Power up the keypad and enter Master menu. Press until the LCD shows:

DYNAMIC CODES

Press OK. LCD shows:

DYNAMIC CODES ENABLED/DISABLED

Press . The LCD shows:

DYNAMIC CODES ENABLE/DISABLE?

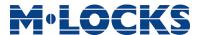

Press ok to confirm. LCD shows:

**OPERATION DONE** 

#### Dynamic codes activation with static codes deleting

WARNING: with this operation, it is possible to delete the static codes for all users and Manager. Moreover, in dependig on the configuration selected, Master static code may be deleted as well.

Insert the red Dallas key N1971 in the reader. LCD shows:

DYNAMIC CODE XXX XXX

Enter the activation code generated by the software Software Dyama or DyamaWeb and press ok. LCD shows:

DELETE ALL THE STATIC CODES?

Press OK. LCD shows:

OPERATION IN PROGRESS...

Once terminated, LCD shows:

DYNAMIC CODES ACTIVE

To re-install the static codes (only for Master and Manager), use the dynamic user REMOVAL. Later, it is possible to re-install all the other users from the menu *Users management*.

#### Lock reclosure mode

WARNING: This option is only available for motorized locks. To enable it, lock must be opened.

Power up the keypad and enter Master menu. Press until the LCD

LOCK RECLOSURE MODE

Press OK. LCD shows:

MODE: AUTOMATIC

Press to select between *AUTOMATIC* and *MANUAL* mode.

Press ok to confirm.

With *MANUAL*, lock can be closed by pressing and holding for 2 seconds.

With AUTOMATIC instead, lock automatically re-closes after the time set with MiniTech Setup.